# **MGA** Matrox Graphics Architecture

# MGA Millennium Manuale del Windows 3.1 PowerDesk

Manuale: 10430-MNP-0100 21 giugno 1995

#### **Marchi**

Matrox® un marchio registrato della Matrox Electronic Systems Ltd. MGA,™ MGA Impression,™ MGA Impression Plus,™ MGA Ultima,™ MGA Marvel,™ QCDP,™ MGA DynaView,™ PixelTOUCH,™ MGA Control Panel,™ Instant ModeSWITCH,™ PanLOCK,™ PowerDesk,™ Quick Access<sup>™</sup> e Millennium<sup>™</sup> sono marchi della Matrox Graphics Inc. IBM,<sup>®</sup> PC/AT,<sup>®</sup> VGA,<sup>®</sup> CGA,<sup>®</sup> 8514/A® e MDA® sono marchi registrati della International Business Machines Corporation; Micro Channel (MCA)™ un marchio della International Business Machines Corporation Intel<sup>®</sup> e Pentium<sup>®</sup> sono marchi registrati e 386,™ 486™ e 80387™ sono marchi della Intel Corporation Windows<sup>™</sup>, Microsoft Excel™ e Microsoft Word ™ sono marchi della Microsoft Corporation: Microsoft<sup>®</sup>, MS-DOS<sup>®</sup> e OS/2<sup>®</sup> sono marchi registrati della Microsoft Corporation. AutoCAD<sup>®</sup> e 3D Studio<sup>®</sup> sono marchi registrati e Animator Pro<sup>™</sup> un marchio della Autodesk Inc. MicroStation™ e MDL™ sono marchi registrati della Bently Systems Inc., consociata della Intergraph Corp. RAMDAC<sup>™</sup> un marchio della Brooktree.

CompuServe® un marchio registrato della CompuServe Inc.

Tutti gli altri marchi e nomi commerciali riconosciuti a livello nazionale e internazionale sono propriet dei rispettivi detentori.

#### LE INFORMAZIONI CONTENUTE IN QUESTO MANUALE SONO SOGGETTE A MODIFICHE IN QUALSIASI MOMENTO SENZA PREAVVISO.

#### © Copyright Matrox Graphics Inc., 1995. Tutti i diritti riservati.

La Matrox Graphics Inc. si riserva il diritto di modificare le caratteristiche in qualsiasi momento e senza preavviso. Le informazioni contenute in questo documento sono ritenute corrette ed affidabili. Tuttavia, la Matrox Graphics Inc. non si assume alcuna responsabilit per danni derivanti dall'uso di tali informazioni o per conseguenti violazioni di brevetti o altri diritti di terzi. Nessuna licenza concessa per brevetti o diritti di privativa della Matrox Graphics Inc.

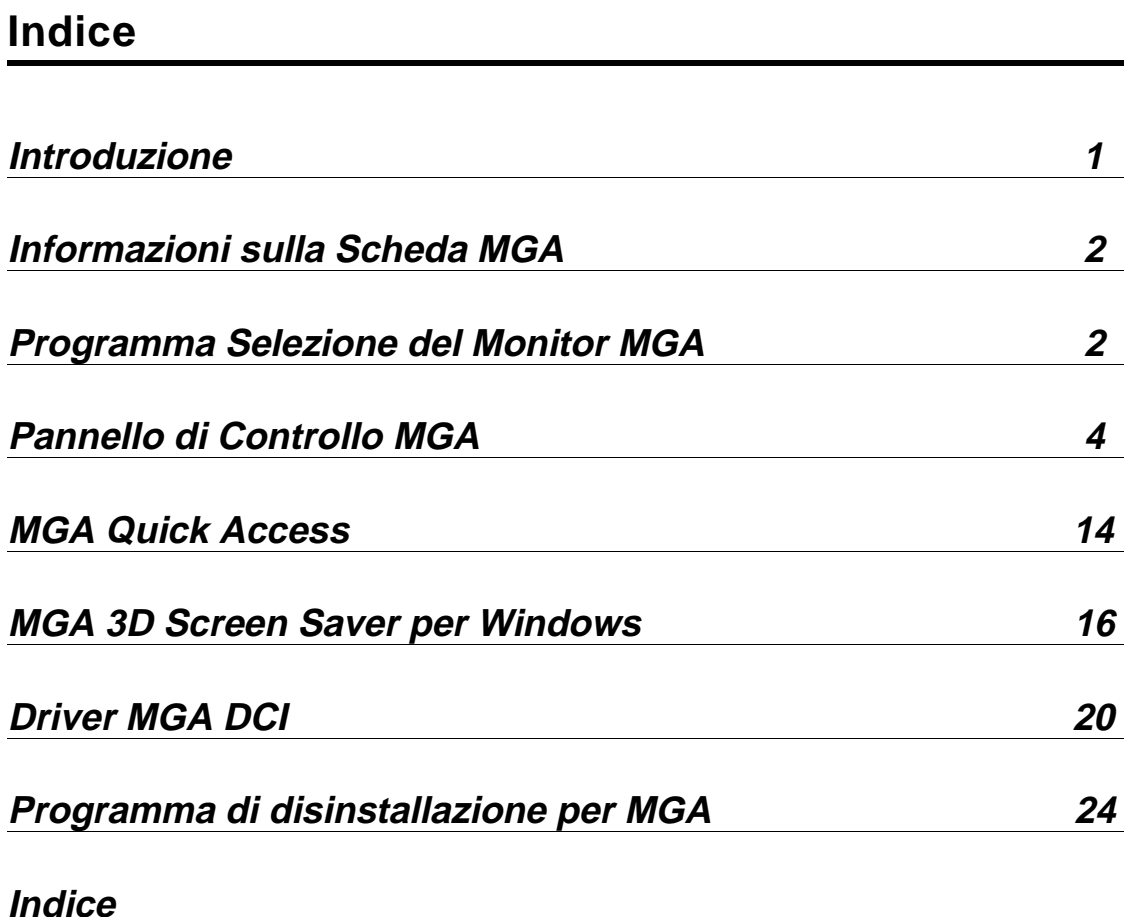

# **Introduzione**

*L*a finestra MGA Windows 3.1 PowerDesk fornisce l'accesso ai seguenti cinque programmi:

- ♦ Informazioni sulla Scheda MGA Millennium: una videata a pop-up che visualizza le informazioni riguardanti la scheda ed il software di configurazione MGA.
- ♦ Selezione del Monitor MGA Millennium: un programma che consente di selezionare un file di monitor con i parametri di temporizzazione corrispondenti alle funzioni del monitor e di visualizzare una videata di test per ciascuna modalità di display.
- ♦ Pannello di Controllo MGA Millennium: un programma che consente di controllare tutti gli aspetti del display Windows di MGA. Se si fa clic col pulsante destro del mouse su un controllo, od accanto ad esso, viene visualizzata una breve spiegazione del controllo.
- ♦ MGA Quick Access: una finestra di dialogo di dimensioni ridotte, che consente di accedere rapidamente ad alcune delle funzioni principali del Pannello di Controllo MGA Millennium. Può essere impostata in modo da apparire sempre in primo piano e nell'area di visualizzazione del display Windows.
- ♦ Programma di disinstallazione per MGA Millennium: un'utility per disattivare o disinstallare i driver Windows di Millennium ed il software DynaView.
- √ Fare doppio clic sull'icona Notepad per vedere il file *readme.win* , che contiene tutte le informazioni aggiornate. Si raccomanda di leggerlo.

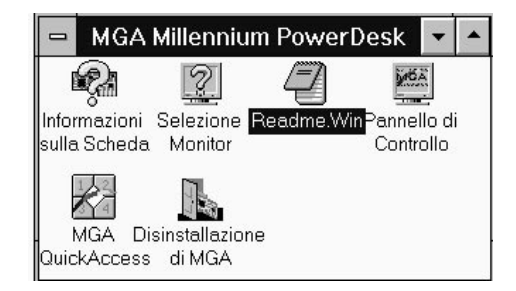

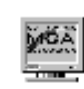

1024x768x8 1280x1024z1

Si noti che l'icona **Pannello di Controllo MGA Millennium** viene visualizzata nella parte inferiore della videata per indicare la modalità di **Display** corrente, le dimensioni della **Scrivania** , ed il fattore di **Zoom**. In questo esempio, la modalità corrente è 1024 × 768, a colori a 8 bit, con una **Scrivania** di 1280 × 1024 e senza nessun fattore di zoom attivo. L'icona può essere utilizzata per avviare **Pannello di Controllo MGA Millennium**.

PowerDesk include anche MGA Screen Saver ed un driver DCI. Sono installati nella directory *\windows*. Lo screen saver è accessibile dal **Pannello di controllo di Windows.** Si veda la sezione *MGA Screen Saver for Windows* più avanti nel manuale. Il driver DCI migliorerà la riproduzione dei file video effettuata mediante il software AVI e MPEG. Si veda la sezione *MGA DCI Driver* più avanti nel manuale.

# **Informazioni sulla Scheda**

*F* are doppio clic sull'icona Informazioni sulla Scheda per ottenere informazioni sul tipo di scheda MGA, la quantità di WRAM, le funzioni 3D, la mappatura della memoria ed il nome del file del monitor utilizzati dal driver. *Bisognerebbe eseguire questo programma per ottenere le informazioni prima di chiamare il gruppo di Assistenza tecnica.*

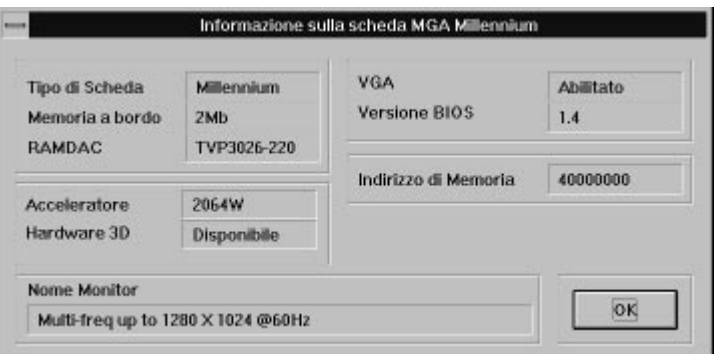

# **Selezione del Monitor MGA Millennium**

## **Selezione di un monitor**

*L*'utility Selezione del Monitor MGA Millennium identifica il monitor per l'hardware MGA e consente di provare il display. Fare doppio clic sull'icona **Selezione Monitor** nella finestra del gruppo **MGA Millennium PowerDesk** per avviare il programma. Fare clic sul pulsante **Selezione**, poi selezionare un monitor dall'elenco. Se il nome del proprio monitor particolare non appare nell'elenco, evidenziare la categoria generica alla quale appartiene. Fare clic su **OK** (si possono anche eliminare dei monitor dall'elenco con il tasto Del (Canc)). Si noti che quasi tutti i monitor funzionano correttamente a 60 Hz. e la maggior parte di essi supporta le temporizzazioni standard VESA (Video Electronics Standards Association).

## **Monitor compatibili con DDC**

DDC (Direct Data Channel) è uno standard VESA il quale consente ai driver grafici quali MGA Millennium Windows di ottenere automaticamente le temporizzazioni del monitor dal monitor stesso. Si noti che molti nuovi monitor sono ora compatibili con DDC.

Se viene individuato un monitor DDC, la scheda MGA utilizza automaticamente le informazioni di temporizzazione del monitor ed il programma Selezione Monitor viene disattivato. Per sovrascrivere le temporizzazioni DDC, bisogna creare un file del monitor dal programma DOS MGA *setup*, situato sul dischetto di MGA CAD Driver.

√ Si noti che molti monitor DDC non inviano in risposta le temporizzazioni per la risoluzione  $1152 \times 882$ . Se si desidera utilizzare tale risoluzione, bisogna creare un file del monitor MGA come descritto in precedenza.

## **Test del monitor**

Fare clic sul pulsante **Prova**. Appare la finestra di dialogo **Test del Monitor**:

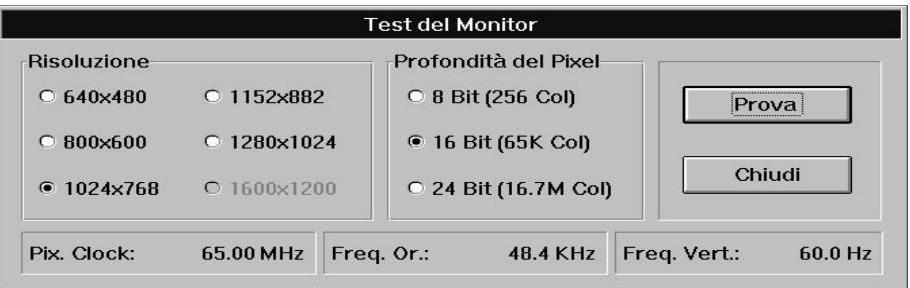

Utilizzando i pannelli **Risoluzione** e **Profondità del Pixel**, selezionare la modalità da provare. Una barra di stato mostra le frequenze di rinfresco orizzontale e verticale ed il clock del pixel per la modalità specifica. Quando si fa clic su **Prova**, appare una videata che consiste in una griglia e barre colorate.

- Se il monitor visualizza correttamente, utilizzare il modello di test per mettere a punto fino il monitor per quanto riguarda le dimensioni, la posizione e le proporzioni della videata. La maggior parte dei monitor oggi sul mercato salva automaticamente le regolazioni per uso futuro. Ripetere la procedura di test del monitor per ciascuna modalità di display che si prevede di utilizzare.
- Se il monitor non si sincronizza (non visualizza) correttamente entro pochi secondi, premere Esc per ritornare alla finestra di dialogo principale ed effettuare una scelta diversa del monitor.

# **Salvataggio ed uscita**

Dopo che si è effettuata una selezione soddisfacente del monitor, utilizzare il pulsante **Salva ed Esci** per confermarla. L'utility Selezione Monitor suggerirà di riavviare Windows per rendere effettiva la modifica a questo punto.

# **Pannello di Controllo MGA Millennium**

# **Esecuzione di Pannello di Controllo MGA Millennium**

Pannello di Controllo MGA Millennium fornisce un facile accesso alla numerose funzioni del driver MGA Windows 3.1. Per eseguire Pannello di Controllo MGA Millennium, fare doppio clic sulla sua icona nella finestra del gruppo **MGA Millennium PowerDesk** oppure tenere premuto il tasto Alt e premere e rilasciare il tasto Tab finché viene visualizzata l'icona MGA, poi rilasciare il tasto Alt. Dopo che si sono effettuate le modifiche desiderate, fare clic sul pulsante **OK** per confermare ed il programma Pannello di Controllo si chiuderà. Fare clic sul pulsante **Annulla** per uscire senza salvare alcuna modifica.

## **La finestra di dialogo Pannello di Controllo MGA Millennium**

La finestra di dialogo Pannello di Controllo MGA Millennium contiene pannelli e pulsanti per:

- Controllare le modalità di display (si possono impostare quattro diverse modalità alle quali ottenere un accesso istantaneo). I parametri includono la risoluzione, il numero di colori e le dimensioni del font della videata, l'area di scrivania virtuale (può avere dimensioni superiori a quelle dell'area della videata) e l'utilizzazione della memoria.
- attivare e disattivare ModeSWITCH (modifica la risoluzione della videata 'al volo' senza riavviare Windows).
- selezionare i fattori di zoom di ×1, ×2 e ×4
- cambiare il colore del cursore
- attivare le funzioni del scrivania (CenterPOPUP, MaxVIEW) ed impostare Hotkeys
- configurare l'utilizzazione della memoria RAM incorporata (**Configurazione/Opzioni Display**)

## **Selezione della modalità**

Il Pannello di Controllo MGA tiene sotto controllo quattro modalità, dove per *modalità* si intende la combinazione delle impostazioni della risoluzione del display, del scrivania virtuale, della profondità dei pixel, delle dimensioni del font e

dell'utilizzazione della memoria. Per selezionare una modalità preimpostata, fare clic sul pulsante dell'opzione **Modi** appropriata e poi fare su **OK**. Se non si sta utilizzando il driver ModeSWITCH, il programma informerà che bisogna riavviare Windows.

A questo punto si può selezionare **Continua** per riavviare Windows manualmente in un momento successivo o **Riavviare Windows** per riavviare immediatamente Windows.

## **Configurazione delle modalità**

Per configurare una qualunque delle quattro modalità, fare clic sul pulsante **Configura...** appropriato. Apparirà la finestra di dialogo **Modo Configurazione**:

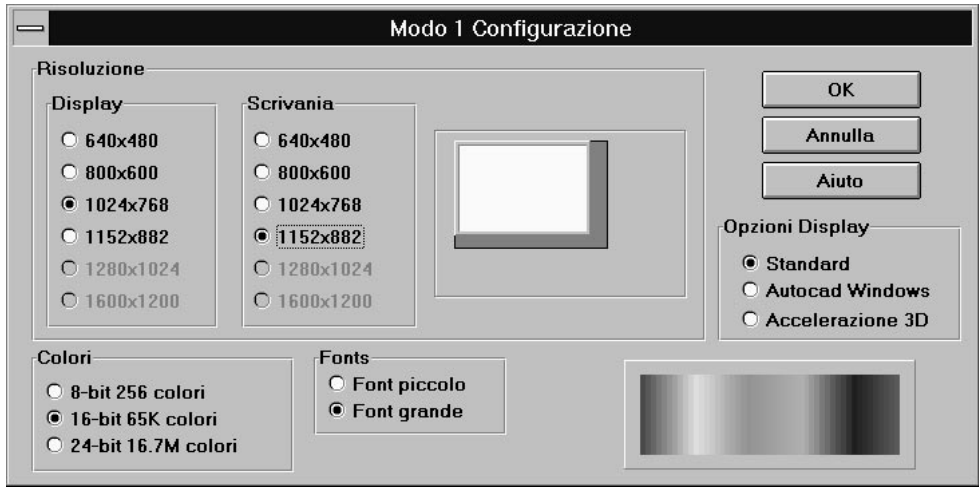

Le impostazioni di questa finestra di dialogo sono interdipendenti; cioè le risoluzioni disponibili per il display ed il scrivania dipendono dalla RAM incorporata disponibile, dal numero di colori desiderato ed anche dall'impostazione di **Opzioni Display**. L'elenco di risoluzioni disponibili dipende anche dal monitor selezionato. Fare riferimento al manuale *MGA Millennium Guida all'installazione* per l'elenco delle modalità disponibili per la propria particolare scheda.

## **Fonts**

**Fonts** controlla le dimensioni dei caratteri utilizzati dai menu di sistema e dalle finestre di dialogo. Le impostazioni influenzano anche le dimensioni di altre risorse di sistema, quali quelle dei pulsanti e delle finestre. Quando si modifica la dimensione dei font, bisogna riavviare Windows.

Il font **piccolo** è quello predefinito per la risoluzione 640 × 480. Il font **grande** viene selezionato automaticamente per le risoluzioni  $800 \times 600$  e quelle superiori.

## **Colori**

Selezionare una delle tre impostazioni dei colori nel pannello. L'elenco contiene tutte le possibilità per i colori supportati da Pannello di Controllo MGA Millennium, anche se potrebbero non essere disponibili alla risoluzione corrente o sulla propria particolare scheda. In tal caso, Pannello di Controllo MGA Millennium seleziona automaticamente la risoluzione più alta che supporta la scelta effettuata per i colori. Il pannello di anteprima dei colori, situato sulla destra, mostra un display dello spettro approssimato dei colori disponibili per la profondità dei colori selezionata.

Le tabelle della profondità dei colori disponibili per ciascun tipo di scheda MGA sono incluse nella parte iniziale del manuale di installazione. Quando si modifica la profondità dei colori, bisogna riavviare Windows a meno che non si stia eseguendo ModeSWITCH.

**QCDP**: le modalità speciali QCDP (Quality Color Dithering Process) a 8 bit ed a 15 bit vengono utilizzate al posto di quelle solite a 8 ed a 16 bit quando si attiva **ModeSWITCH**. Queste modalità forniscono un processo di dithering hardware che emula true color (profondità dei pixel di 24 bit) utilizzando solo 8 o 15 bit di colore. Questo consente una maggiore selezione delle risoluzioni rispetto alla normale modalità a 24 bit, 16,7 milioni di colori. Lo svantaggio si riscontra nella velocità di funzionamento, che viene ridotta rispetto a quella del driver standard a 256 colori, ma è circa uguale a quella del driver a 24 bit.

## **Scrivania**

**Scrivania** è una funzione aggiuntiva di PowerDesk, che consente di impostare un'area di desktop virtuale maggiore del display della videata reale. Per esempio, la funzione consente di impostare un ambiente di **Scrivania** Windows che occupa un'area massima di  $1600 \times 1200$  pixel, ma visualizzarlo con una dimensione del **Display** di 1024 × 768. Quando si desidera visualizzare una parte della videata nascosta dalla vista (ma ancora attiva nell'area di **Scrivania**), basta spostarsi su uno dei bordi della videata col cursore del mouse per posizionarsi su quell'area (si veda 'PixelTOUCH' in 'Utilizzazione delle funzioni di Scrivania'). La funzione **Scrivania** è accessibile dalla finestra di dialogo **Modo Configurazione** e richiede che Windows sia riavviato dopo che si è effettuata una modifica, a meno che non si stia utilizzando ModeSWITCH.

Per esempio, **Scrivania** consente di:

- visualizzare due pagine contigue di un documento
- aprire un foglio elettronico di grandi dimensioni e ingrandito al massimo e visualizzare blocchi più piccoli di celle.

Le dimensioni disponibili della **Scrivania** sono comprese tra tutte quelle maggiori di quella del display, fino alla risoluzione massima disponibile per la profondità dei pixel corrente.

La finestra di dialogo **Modo Configurazione** contiene una 'finestra di anteprima' che visualizza la porzione della **Scrivania** che sarà disponibile quale display sulla videata. Si possono selezionare alternativamente la *dimensione del display* nella finestra di anteprima, facendo clic con il *pulsante sinistro del mouse* e trascinando la videata bianca finché non raggiunge le dimensioni desiderate. Alternativamente, si può selezionare la *dimensione del desktop* nella finestra di anteprima, facendo clic sul *pulsante destro del mouse* e trascinando sulla videata bianca l'area verde scuro (se esiste) finché non raggiunge le dimensioni desiderate.

### **Opzioni Display**

Le impostazioni **Opzioni Display** configurano il modo nel quale la RAM sulla scheda viene utilizzata dal software MGA Millennium. Bisogna selezionare una delle tre impostazioni seguenti:

**Standard:** attivare per il funzionamento standard di Windows.

**Autocad Windows:** attivare se si sta utilizzando AutoCAD for Windows con il driver DynaView 2D. Questa selezione consente un'animazione uniforme per il comando Spy Glass.

**Accelerazione 3D:** attivare se si sta utilizzando Visualizzatore 3D o qualsiasi altra applicazione che supporta l'accelerazione mediante l'hardware 3D MGA in Windows.

#### **Aiuto**

Il pulsante **Aiuto** esegue il file di Aiuto in linea per Pannello di Controllo MGA Millennium.

## **Utilizzazione di ModeSWITCH**

ModeSWITCH introduce un modo alternativo per controllare il display. La funzione ModeSWITCH utilizza un driver Windows speciale che consente di commutare tra diverse risoluzioni e profondità dei pixel 'al volo' (senza riavviare Windows).

ModeSWITCH può far risparmiare moltissimo tempo quando si passa, per esempio, da una modalità con un display ad alta risoluzione a colori ad 8 bit ad una modalità a risoluzione media, a colori a 24 bit. La commutazione del display è immediata e tutte le applicazioni possono rimanere aperte, con notevole vantaggio per l'utente.

Dopo che si è fatto clic sulla casella di controllo **uso ModeSWITCH** e si è riavviato Windows, si può commutare tra le quattro modalità senza riavviare Windows ogni

volta. *Bisogna riavviare Windows solo quando si attiva o disattiva ModeSWITCH, oppure se si modifica la dimensione del font*. Si noti che Windows sarà avviato sempre con l'ultima modalità utilizzata.

Si può anche cambiare la configurazione di una modalità mentre si sta eseguendo ModeSWITCH ed utilizzarla immediatamente.

## **Riconfigurazione 'al volo'**

Si può commutare fra le modalità di display:

- facendo clic sul pulsante dell'opzione per la modalità desiderata
- utilizzando Hotkey per la modalità desiderata
- utilizzando il pannello Quick Access per selezionare la modalità desiderata

Tutte le modalità in ModeSWITCH, eccetto quella a colori a 24 bit, utilizzano QCDP. Questa funzione utilizza un processo di dithering hardware, il quale emula true color (24 bit, 16,7 milioni di colori) utilizzando solo 8 o 15 bit di colori. Questo consente una maggiore selezione delle risoluzioni rispetto al normale driver del display a 24 bit.

Il driver ModeSWITCH può utilizzare il font **piccolo** o **grande**, ma lo stesso font verrà utilizzato in tutte le risoluzioni. Il font **piccolo** verrà selezionato per tutte le modalità se una delle risoluzioni ModeSWITCH lo utilizza. Non si raccomanda di utilizzare il font **grande** per la risoluzione  $640 \times 480$ .

## **ModeSWITCH Hotkeys**

Vi sono hotkeys predefiniti per le quattro modalità (non sono attivate secondo l'impostazione predefinita), ma si può fare clic sul pulsante **Hotkeys...** per selezionare diversi hotkeys per accedere alle quattro modalità disponibili. Il display Windows passerà istantaneamente alle impostazioni del display predefinite per una modalità quando si premono gli hotkeys relative a quella modalità. Si noti che gli hotkeys per ModeSWITCH non funzionano quando si utilizza una finestra DOS o DOS a tutto schermo.

## **Utilizzazione delle funzioni di Scrivania**

MGA PowerDesk include un gruppo di funzioni aggiuntive, che possono essere descritte quali 'Funzioni Scrivania ' ed includono:

- PixelTOUCH MaxVIEW
- PanLOCK CenterWINDOW
- CenterPOPUP

Le funzioni vengono illustrate nelle sezioni che seguono.

## **PixelTOUCH zoom**

La funzione PixelTOUCH utilizza l'hardware MGA per effettuare uno zoom della videata con un fattore pari a 2 o 4 volte. Una volta effettuato le zoom avanti, si lavora con un desktop pseudo-virtuale e spostando il cursore sui bordi della videata il display si sposta in nuove porzioni del desktop di Windows. Si può cambiare il fattore di zoom:

- utilizzando i pulsanti di **Zoom** nella finestra di dialogo Pannello di Controllo MGA Millennium o in quella **Quick Access**.
- utilizzando gli hotkey **PixelTOUCH**

L'hotkey (Ctrl+F5 secondo l'impostazione predefinita) deve essere attivato mediante la finestra di dialogo **Selezione Hotkey** , se si prevede di utilizzare questo metodo per eseguire lo zoom. L'hotkey commuta fra i tre fattori di zoom  $(\times 1, \times 2, \times 4, \times 1,...)$ .

√ Note:

- zoom  $\times$  4 non è disponibile per le risoluzioni 800  $\times$  600 e quelle inferiori.
- Per i fattori di zoom di $\times 1$ ,  $\times 2$  e  $\times 4$ , il display si sposta di 32, 64 e 128 pixel per volta, rispettivamente.
- Gli hotkeys PixelTOUCH non funzionano quando è attiva una finestra DOS.

## **PanLOCK**

La funzione PanLOCK 'blocca' la vista a quella dell'area corrente, disattivando temporaneamente lo spostamento ai bordi. PanLOCK può essere utilizzato se si ha un **Scrivania** virtuale o si è eseguito uno zoom avanti.

PanLOCK può essere richiesto premendo gli hotkeys PanLOCK od utilizzando il pannello **Quick Access**. Prima che si possa utilizzare un'hotkey PanLOCK per la prima volta, esso deve essere attivato nella finestra di dialogo **Selezione Hotkey**. L'hotkey PanLOCK esegue una commutazione, perciò per sboccare il display, basta premere di nuovo hotkey.

## **CenterPOPUP**

Questa funzione fa in modo che qualunque finestra di dialogo con un messaggio di errore sia centrata nel display di visualizzazione. Questo assicura utènte di essere prontamente informatodi di problemi relativi all'applicazione o al sistema. Ciò si rivela molto utile quando si sta utilizzando una **Scrivania** virtuale o quando si è eseguito uno zoom. Si può attivare questa funzione facendo clic sulla casella di controllo **CenterPOPUP**.

Questa funzione opera solo con le finestre a pop-up; ciò significa che gli altri tipi di finestra (quali le finestre di un'applicazione, le barre degli strumenti mobili, ecc.) non saranno influenzate. CenterPOPUP è diverso da CenterWINDOW essenzialmente per: CenterPOPUP sposta la finestra a pop-up nell'area di display di visualizzazione, mentre CenterWINDOW sposta l'area del display di visualizzazione nella finestra dell'applicazione attiva.

## **MaxVIEW**

La funzione MaxVIEW limita le dimensioni della finestra, in modo che essa non si estenda al di fuori dell'area di lavoro immediata della videata (si può ancora scorrere fino a raggiungere qualunque area al di fuori della videata del desktop). Quando è attivato, MaxVIEW si applica a qualunque applicazione Windows che verrà in seguito ingrandita. MaxVIEW può essere attivato:

- facendo clic sulla casella di controllo **MaxVIEW** della finestra di dialogo principale di **Pannello di Controllo MGA Millennium**
- utilizzando l'hotkey **MaxVIEW**
- utilizzando il pannello **Quick Access**

Se si desidera utilizzare l'hotkey per MaxView, deve essere attivato mediante la finestra di dialogo **Hotkeys...** . L'hotkey esegue una commutazione, perciò per disattivare MaxVIEW, basta premere di nuovo l'hotkey. Alcuni programmi, quali Word per Windows, possono estendersi verticalmente al di là della finestra di visualizzazione, anche se MaxVIEW è attivato.

## **CenterWINDOW**

Questa funzione opera quando si è eseguito uno zoom del display su un'area o quando si ha un **Scrivania** virtuale. La funzione CenterWINDOW centra il display sulla finestra attiva corrente. Si supponga di avere quattro applicazioni aperte sulla **Scrivania** e che non siano tutte visualizzabili contemporaneamente. Quando si desidera centrare il display su una di esse, utilizzare Task Manager (Ctrl+Esc) per passare a quell'applicazione, poi utilizzare la combinazione di hotkey di CenterWINDOW per spostare l'area di visualizzazione del Scrivania sull'applicazione attiva. Il puntatore del mouse è situato al centro della finestra.

Bisogna attivare questa funzione mediante la finestra di dialogo **Selezione Hotkey**. Quando si desidera centrare il display sull'applicazione attiva, utilizzare la combinazione di hotkey per richiamare il comando. CenterWINDOW funziona anche quando è stato eseguito uno zoom del display su un'altra area ed è disponibile solo mediante hotkey.

# **Opzioni del driver Avanzato**

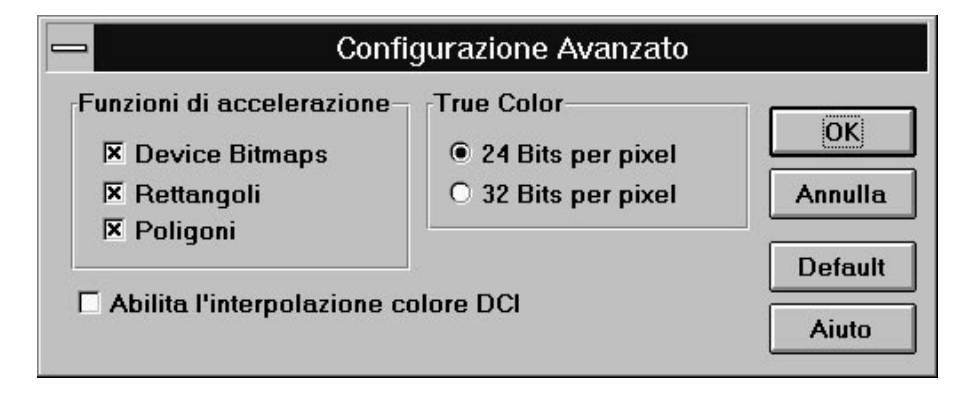

Se si fa clic sul pulsante **Avanzato...** di **Pannello di Controllo MGA Millennium**, una finestra di dialogo consente di configurare certe funzioni di accelerazione della scheda MGA Millennium. Tutte le funzioni sono attivate secondo l'impostazione predefinita e la scheda funziona alla velocità più alta. La finestra di dialogo ha controlli per:

- **Device Bitmaps**: quando questo controllo è attivato, i bitmap verranno memorizzati nella memoria video (al di fuori della videata) invece che nella RAM del PC. Tenere la casella attivata, a meno che non si veda che il display visualizza in maniera incorretta all'interno di una particolare applicazione. In tal caso bisogna disattivare Device Bitmaps (almeno mentre si utilizza l'applicazione).
- **Rettangoli**: quando questa casella di controllo è attivata, i rettangoli col bordo possono essere tracciati in una sola fase invece che in due. Alcune applicazioni possono interrompere il sistema quando la casella è attivata. Se un'applicazione si interrompe, provare a deselezionare la casella di controllo ed a riavviare l'applicazione.
- **Poligoni:** quando questa casella di controllo è attivata, l'accelerazione dell'hardware viene utilizzata per tracciare oggetti poligonali complessi. Se tali oggetti non vengono tracciati correttamente in una particolare applicazione, deselezionare la casella di controllo.

Inoltre, vi è una casella di controllo per il driver DCI:

• **Abilita l'interpolazione colore DCI:** può essere utilizzata quando si espande una finestra del video finché non raggiunge una dimensione pari a due o tre volte quella originale. Funziona solo con i formati del colore video IF09 (Indeo) e YUY2 e questi formati sono supportati solo nelle modalità a colori a 16 e 32 bit. Si veda la sezione relativa al driver DCI per ulteriori dettagli.

Vi sono anche pulsanti per configurare la modalità **True Color**:

• **24 Bits per pixel**: quando questo pulsante di opzione è selezionato, si ha true color con 24 bit per pixel, in una modalità 'packed pixel'. Questa opzione è leggermente più veloce ed offre la possibilità di scegliere una risoluzione massima più alta rispetto a quella possibile con 32 bit per pixel.

La modalità 24 bit per pixel fornisce un supporto limitato per video DCI; si raccomanda di utilizzare la modalità a 32 bit per pixel per la riproduzione 'true color' DCI.

• **32 Bits per pixel:** utilizzare questa opzione se si ha bisogno di un completo supporto per DCI. Il supporto completo per DCI include l'espansione della finestra accelerata via hardware ed il supporto per le superfici primarie e per quelle al di fuori della videata.

Quando si seleziona questa opzione, **32 Bits per pixel** sostituisce **24 Bits per pixel** nel pannello Colori della finestra di dialogo Configurazione.

## **Utilizzazione della funzione del colore del Cursore**

Quando si fa clic sul pulsante **Cursore**..., si apre la finestra di dialogo **Selezione del colore del Cursore**. Questa finestra di dialogo consente di impostare interattivamente i colori del cursore del mouse. Il pannello **Anteprima Cursore** visualizza tre cursori utilizzati di frequente per mostrare quale aspetto avranno i colori. Per ulteriori dettagli su come cambiare il colore del cursore, fare clic sul pulsante **Aiuto** nella finestra di dialogo **Selezione del colore del Cursore**.

# **Altri pulsanti di Pannello di Controllo**

Il pulsante **OK** accetta le modifiche effettuate e chiude il programma Pannello di Controllo MGA Millennium. Come detto in precedenza, se si è cambiata la modalità e non si utilizza ModeSWITCH, si riceverà una richiesta di riavviare Windows.

Il pulsante **Annulla** annulla tutte le modifiche di **Mode** e **Funzioni Scrivania**  effettuate da quando si era aperta la finestra di dialogo **Pannello di Controllo MGA Millennium**.

Fare clic sul pulsante **Aiuto** per ottenere la guida in linea per Pannello di Controllo MGA Millennium.

Quando si fa clic sul pulsante **Hotkeys...** si apre una finestra di dialogo per consentire di configurare le impostazioni di hotkey per:

- le quattro modalità di display CenterWINDOW
- PixelTOUCH PanLOCK
- MaxVIEW

Le modifiche di Hotkey vengono salvate quando si fa clic su **OK**.

Secondo l'impostazione predefinita, le combinazioni di hotkey sono selezionate, ma nessuna di esse è attivata. Le impostazioni predefinite di Hotkey sono:

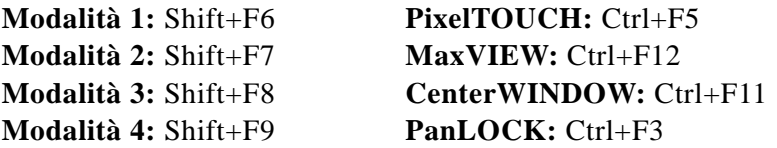

Il pulsante **Default** può essere utilizzato per reimpostare tutte le opzioni nella finestra di dialogo principale alle loro impostazioni predefinite.

Le impostazioni predefinite per Pannello di Controllo MGA Millennium sono:

- La modalità del display corrente è 1
- Zoom è ×1
- ModeSWITCH è disattivato
- le caselle di controllo **Funzioni Scrivania** non sono attivate

Quando il Pannello di Controllo è chiuso, si può ancora accedere a molte delle funzioni di PowerDesk mediante i vari hotkeys ed il pannello **Quick Access**.

# **MGA Quick Access**

## **Cambiamento delle modalità di display**

*L*'eseguire il programma MGA Quick Access fornisce il modo più rapido di accedere alla funzione **Scrivania** di Pannello di Controllo MGA Millennium. Risulta utile se si utilizzano regolarmente le funzioni **ModeSWITCH**, **Scrivania** o **Zoom**. Fare doppio clic sull'icona per avviare MGA Quick Access. La finestra di dialogo si apre immediatamente. Essa è divisa in tre aree, dall'alto verso il basso, che controllano la modalità di Display, Features e Zoom factor attivi. Vi sono inoltre le opzioni di configurazione di **System Menu**.

Si può cambiare le modalità di display corrente semplicemente facendo clic sul pulsante relativo ad un'altra modalità (facendo clic sul pulsante relativo ad una modalità con il pulsante destro del mouse si possono visualizzare le impostazioni per quel pulsante). Si può attivare o disattivare ModeSWITCH facendo clic sul pulsante sul quale appaiono i due monitor e le due frecce (bisognerà riavviare Windows). Il pulsante rimane premuto, per indicare che ModeSWITCH è in esecuzione. Mentre ModeSWITCH è in esecuzione, si può cambiare

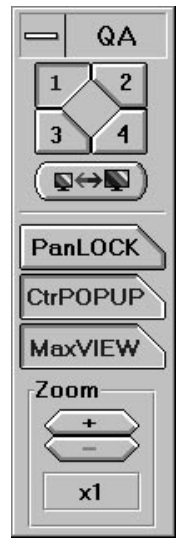

modalità semplicemente facendo clic su uno dei quattro pulsanti della modalità.

## **Pulsanti Feature**

**PanLOCK**: facendo clic su questo pulsante si attiva PanLOCK, per bloccare temporaneamente la vista quando si utilizza una **Scrivania** virtuale o la funzione **Zoom**. Il pulsante **PanLOCK** esegue una commutazione, quindi basta fare di nuovo clic sul pulsante per attivare lo spostamento.

**CenterPOPUP** facendo clic su questo pulsante si attiva la funzione CenterPOPUP, che centra qualunque finestra di dialogo a pop-up nell'area di display corrente.

**MaxVIEW** facendo clic su questo pulsante si attiva la funzione MaxVIEW, che limita le applicazioni ingrandite all'area di display piuttosto che all'intera area della **Scrivania**.

**Zoom**: facendo clic sul pulsante '+' o '-', si può eseguire uno zoom avanti o indietro della vista presente sullo schermo.

#### **Opzioni del menu System**

Facendo clic nell'area del menu System di Quick Access o premendo Alt+barra spazio mentre un programma è attivo, si possono configurare le opzioni del display per Quick Access. Le opzioni includono:

**Senza Titolo**: quando l'opzione è attivata, la barra del titolo e l'area del menu System spariscono. Si può anche attivare o disattivare l'opzione facendo doppio clic su una qualunque area di Quick Access nella quale non sono presenti pulsanti.

**Mostra Verticale/ Orizzontale**: l'opzione commuterà tra un layout verticale od orizzontale per la finestra **Quick Access**.

**Segue il Display**: quando l'opzione è attivata (di solito in combinazione con l'opzione successiva) anche la finestra **Quick Access** si sposterà quando si eseguirà uno scorrimento del display ad un'altra area del desktop.

**Sempre in Primo-piano**: quando l'opzione è attivata, la finestra **Quick Access** si troverà sempre in primo piano rispetto a qualunque applicazione in escluzione. Se questa opzione è combinata con l'opzione **Segue il Display**, Quick Access sarà sempre nell'area di visualizzazione.

# **MGA 3D Screen Saver per Windows**

*M*GA 3D Screen Saver consente di avere disegni AutoCAD 3D quali display di screen saver. Supporta anche DPMS per i monitor di tipo EnergyStar. Vengono forniti alcuni disegni d'esempio. Se si possiede AutoCAD for Windows, si possono anche utilizzare i propri disegni per lo screen saver.

## **Attivazione e configurazione dello screen saver**

Per attivare lo screen saver bisogna eseguire Windows Control Panel e selezionare *MGA 3D Screen Saver* dall'elenco di screen saver disponibili. Ciò viene mostrato nel diagramma seguente.

Impostare il tempo di attesa inattivo nella casella **Delay** del pannello **Screen Saver** della Scrivania di Windows. Si può fare clic sulla casella ed immettere il numero (di minuti) od utilizzare le frecce su e giù per selezionare il valore.

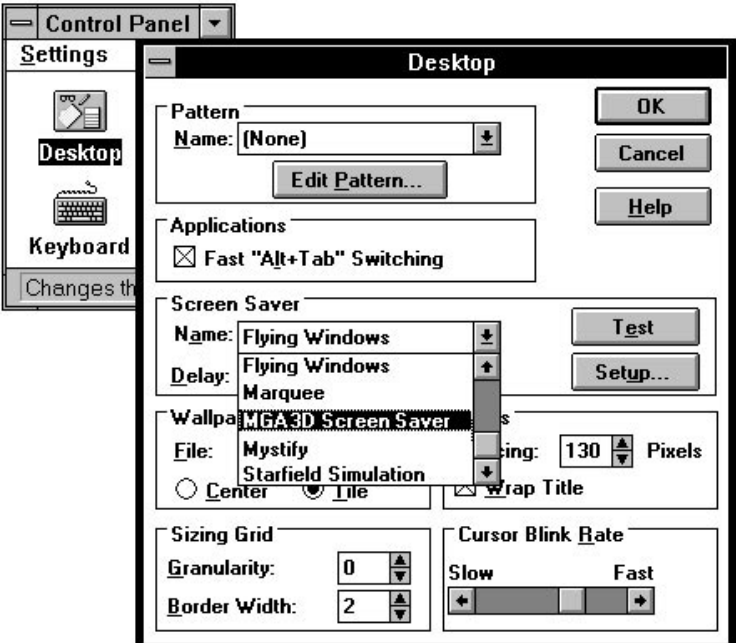

Per configurare lo screen saver fare clic sul pulsante **Setup**. La finestra di dialogo **Settaggio per MGA 3D Screen Saver** (mostrata di seguito) consente di selezionare l'oggetto da visualizzare ed il suo aspetto. La scelta dell'aspetto può essere limitata

dalla quantità di memoria incorporata. Non è necessario aver attivato **Accelerazione 3D** in Pannello di Controllo MGA per utilizzare 3D Screen Saver.

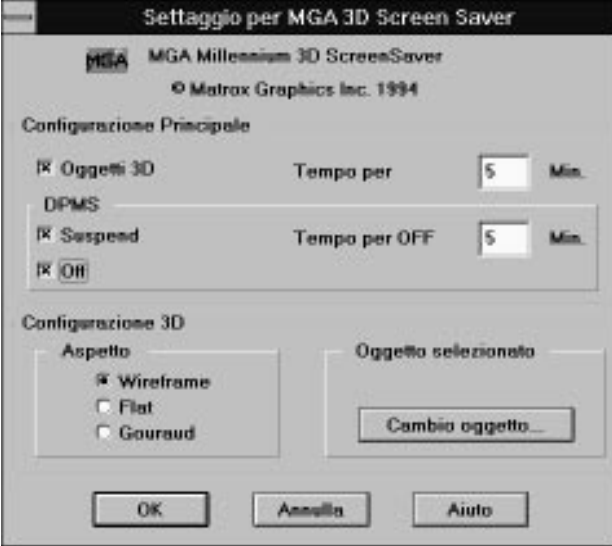

#### **Pannello Configurazione Principale**

Nel pannello **Configurazione Principale** si può selezionare di visualizzare un oggetto 3D ed attivare la funzione di risparmio di energia DPMS.

**Tempo per** è l'intervallo di tempo per il quale l'oggetto 3D sarà visualizzato prima che un monitor compatibile con DPMS si spenga per risparmiare energia. Bisogna attivare un'opzione DPMS, (**Suspend** o **OFF**) prima di poter immettere un valore in questa casella.

**Tempo per OFF mode** è il tempo che verrà che trascorrerà nella modalità **Suspend** prima che il monitor passi a quella **OFF**.

Se non si seleziona nessuna opzione, lo screen saver sarà, secondo l'impostazione predefinita, un bitmap MGA che si muove sulla videata. Esso apparirà anche se si seleziona un oggetto 3D non supportato o se non si sta eseguendo un driver MGA.

Per ulteriori informazioni su come impostare le opzioni DPMS, si veda 'DPMS per il monitor' più avanti nel capitolo.

## **Pannello di configurazione 3D**

Il pannello **Configurazione 3D** consente di selezionare l'**Oggetto** che si desidera vedere animato ed anche **l'aspetto** (ombreggiatura)**.**

## **Oggetto selezionato**

Quando si seleziona la casella di controllo **Oggetti 3D**, viene attivato anche il pannello **Configurazione 3D**. Fare clic sul pulsante **Cambio oggetto......** per selezionare un nuovo oggetto 3D.

### **Appearance**

Vi sono tre tipi di ombreggiatura disponibili — **Wireframe**, **Flat** e **Gouraud**:

**Wireframe:** l'oggetto viene mostrato con le sole linee e non viene applicata alcuna luce. Per il colore dell'oggetto viene utilizzato il colore di AutoCAD. Anche gli oggetti di grandi dimensioni possono essere tracciati di nuovo rapidamente.

**Flat:** l'oggetto viene mostrato con facce piatte (una sfera apparirà costituita da blocchi). Per tracciare di nuovo un oggetto con ombreggiatura Flat si impiega un tempo leggermente maggiore (che per uno di tipo Wireframe).

**Gouraud:** l'oggetto viene mostrato con Gouraud shading, (una sfera avrà un aspetto rotondo e liscio). Questo metodo impiega il tempo più lungo per eseguire un nuovo tracciamento.

Per impostare un altro oggetto, fare clic su **Cambio oggetto...** e selezionare un file con l'estensione*.bin*, poi fare clic su **Apri** e **OK**. Si può fare clic sul pulsante **Test** nella finestra di dialogo **Scrivania** per ottenere un'anteprima della selezione. Se si seleziona il tipo sbagliato di file, si ottiene un'icona MGA in movimento invece della selezione.

## **Creazione di oggetti per lo screen saver**

3D Screen Saver visualizza gli oggetti che sono stati salvati quali file *.bin* utilizzando il software DynaView 3D for Windows. Se si possiede AutoCAD for Windows, si possono creare i propri oggetti. Per ulteriori informazioni sull'argomento, visualizzare il file Aiuto in linea o leggere la sezione intitolata 'Creazione di un file.*bin*' nel capitolo '3D Viewer' del manuale *Manuale del driver MGA CAD Millennium*.

# **DPMS per il monitor**

DPMS (Display Power Management Signaling) è un programma standard VESA che utilizza un meccanismo hardware per controllare il consumo di alimentazione di *qualunque monitor compatibile con VESA DPMS o di tipo EnergyStar*.

Quando il sistema individua che l'adattatore grafico non ha avuto accesso al monitor dopo un determinato intervallo di tempo, spegne il monitor (ad un livello specificato) finché non si preme un tasto o si sposta il mouse. In questo modo si può ridurre la quantità di energia consumata da un sistema inattivo ed evitare che lo

schermo del monitor sia soggetto a 'burn-in' (questo si verifica se la stessa immagine viene visualizzata sul monitor per un lungo periodo di tempo).

∆ *Importante: questo programma va utilizzato solo con i monitor compatibili con VESA DPMS. Non tentare di utilizzarlo per qualunque altro tipo di monitor. Un monitor che non sia compatibile con VESA DPMS potrebbe venire danneggiato.* 

#### **DPMS in Windows**

Il software DPMS viene automaticamente installato sul sistema quale parte del pacchetto MGA Screen Saver. DPMS in Windows viene gestito mediante MGA VDD (Virtual Display Driver).

#### **Livelli di DPMS supportati**

MGA DPMS consente di scegliere fra numerosi livelli di spegnimento del monitor:

- Modalità DPMS **Suspend**: questa modalità consente un notevole risparmio di energia e impiega il tempo minimo per il ripristino. Il monitor passa alla modalità Suspend dopo che è trascorso l'intervallo di tempo impostato nella casella **Tempo per**.
- Modalità DPMS **OFF**: questa modalità consente il massimo risparmio di energia, ma può impiegare il tempo massimo per il ripristino, a seconda del tipo di monitor utilizzato. Il ripristino a partire da questo stato può richiedere l'accensione manuale del monitor. Si veda la documentazione del monitor per ulteriori dettagli. Il monitor passa alla modalità **Off** dopo che è trascorso l'intervallo di tempo impostato nella casella **Tempo per DPMS** oppure quello impostato nella casella **modi Tempo per OFF** (si veda di seguito)**.**
- **Modo Combinato:** si può impostare lo screen saver in modo che (a) attenda alcuni minuti, visualizzi l'oggetto 3D per un intervallo impostato, poi (b) passi alla modalità **DPMS Suspend** per un intervallo impostato e (c) passi quindi alla modalità **DPMS OFF**. Si ottiene ciò attivando Oggetti **3D ed** *entrambe* le modalità DPMS.

Quando si attivano entrambe le modalità DPMS, il monitor passa prima alla modalità **Suspend** dopo che è trascorso l'intervallo di tempo specificato nella casella **Tempo per** e poi passa alla modalità **OFF** dopo che è trascorso l'intervallo specificato nella **modalità Tempo per OFF**.

#### **DPMS in DOS**

Se il computer fornisce DPMS nella configurazione o si possiede un programma DOS per il controllo di DPMS, il BIOS MGA Millennium BIOS lo supporta.

# **Driver MGA DCI**

Il driver MGA DCI (Display Control Interface) è un driver compatibile con Microsoft / Intel, il quale accelera la riproduzione dei file *Video for Windows* Release 1.1 (*.avi*) e MPEG (*.mpg*). Bisogna utilizzare codec (software di codifica e decodifica) che 'riconoscono DCI' per ottenere l'accelerazione della finestra video.

Il driver DCI viene sempre installato dal programma di installazione, ma è attivato solo su richiesta dell'utente. Questo può essere effettuato quando si stanno installando i file del driver. Se si desidera attivare o disattivare il driver DCI in un momento successivo, si può eseguire tale operazione mediante il programma MGA *uninstall*. Per ulteriori dettagli, si veda la sezione successiva.

## **Supporto del driver DCI**

Il driver Millennium DCI è una completa implementazione della specifica DCI, il che vuol dire che supporta sia 'Primary Surface' che 'Offscreen Surface'.

**Primary Surface** è l'implementazione minima, che consente ad un codec video di scaricare le immagini direttamente al buffer Millennium, oltrepassando Windows GDI e fornendo migliori prestazioni per la riproduzione. Tuttavia, se la finestra video è espansa o il clip non è nello stesso formato del colore del driver (cioè, il clip è in un formato YUV particolare o ha una profondità dei pixel RGB diversa da quella del driver corrente), vi è ancora una quantità significativa di potenzialità operativa assorbita dal software che deve essere elaborato dal codec.

**Offscreen Surface** è un meccanismo DCI opzionale mediante il quale il codec può delegare la conversione del colore o l'espansione dell'immagine, o entrambi, al driver DCI ed all'hardware della scheda grafica. Questo migliora le prestazioni della riproduzione più del supporto Primary Surface.

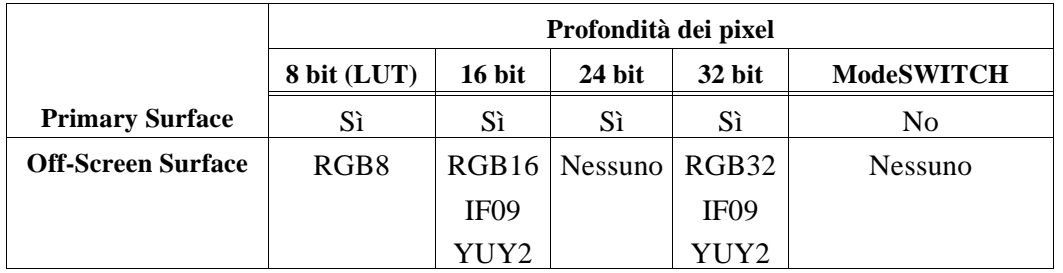

Il supporto per il driver Millennium DCI e per l'hardware 2064-W varia a seconda della profondità dei pixel utilizzata dal driver Windows:

- Come mostrato sopra, DCI non è disponibile quando ModeSWITCH è attivato, perciò la riproduzione sarà basata su Windows GDI e sul driver di display. Inoltre, solo Primary Surface è supportato nella modalità a 24 bit, il che implica prestazioni inferiori rispetto a quelle della modalità a 32 bit, soprattutto se il clip viene espanso o si trova in un formato YUV particolare. Per selezionare la modalità a 32 bit, eseguire **Pannello di Controllo MGA Millennium**, fare clic sul pulsante **Avanzato...** e selezionare **32 Bits per pixel**.
- Il tipo di superficie IF09 è per il formato Indeo YUV-9. Quello YUY2 è utilizzato per la maggior parte dei Software MPEG players. Nelle modalità a 16 e a 32 bit, l'hardware di 2064-W viene utilizzato per eseguire la conversione del colore, fornire un aumento significativo delle prestazioni rispetto a quelle di una configurazione diversa dalla configurazione DCI .

Quando una superficie DCI Offscreen viene utilizzata da un codec, il driver DCI è anche responsabile per l'espansione dell'immagine. Con IF09, YUY2 e RGB32, l'espansione viene assistita dall'hardware, evitando una riduzione inaccettabile della velocità di riproduzione quando l'immagine viene espansa.

Anche l'hardware di 2064-W può eseguire parte dell'interpolazione dei colori quando si espande il video. Questa funzione può essere controllata mediante un'opzione nella finestra di dialogo **Avanzato** di **Millennium Control Panel** (Abilita **l'interpolazione colore DCI**). In RGB8 (con tavolozze) e RGB16, l'espansione viene eseguita da un algoritmo hardware/software accuratamente ottimizzato, il quale compensa parzialmente per i pixel aggiuntivi da inviare in output.

La decisione di utilizzare il driver DCI viene presa dai vari codec (*Video1* Microsoft, *Indeo* e *Cinepak* Intel, ecc.). La Microsoft ha preparato dei pacchetti di aggiornamento DCI denominati 1.1d ed 1.1e, i quali includono dei codec che riconoscono DCI. Gli aggiornamenti **devono** essere installati sul sistema affinché si possa ottenere una

qualunque accelerazione DCI. Gli altri codec non inclusi nel pacchetto possono non essere compatibili con DCI.

Neppure i codec compatibili con DCI utilizzano sempre DCI allo stesso livello. alcuni, quali il codec Microsoft *MSVIDEO* non utilizzano mai off-screen surface DCI e non utilizzano sempre il meccanismo Primary surface. Tuttavia, *Indeo* e *Cinepak* utilizzano off-screen surface.

In generale, per i clip di dimensioni ridotte (per esempio,  $160 \times 120$  pixel) con bassa frequenza di frame (per esempio, 15 frame al secondo) DCI non è necessario, in particolare per i fattori di zoom bassi ad 8 bit. Non vi è modo di individuare se viene chiamato il driver DCI ed il tipo di superficie utilizzata.

### **Se le prestazioni non sono accettabili, bisogna cercare di individuare il problema:**

- 1. Potrebbe essere dovuto alla velocità del CD-ROM, che non può adeguarsi alla velocità di trasferimento dei dati del clip. Se si riproduce il clip da un disco rigido, esso potrebbe essere dovuto al tempo di accesso del disco. I questi casi, il copiare il clip su un''unità RAM' elimina il colle di bottiplia dovuto all'unità di input.
- 2. Se le prestazioni sono ancora di basso livello, bisogna verificare se il DCI è stato chiamato prima di qualsiasi altra opuezione. Per effettuare tale operazione, disattivare il driver Millennium DCI (il solo driver DCI , non quello Millennium Windows) mediante l'utility *disinstallazione* per MGA Millennium e riprodurre di nuovo il clip. Se le prestazioni rimangono circa uguali, probabilmente significa che DCI non è stato utilizzato dal programma. In tal caso, verificare il tipo di clip, il tipo e la versione di codec.

## **Per ottenere i dati relativi ad un clip.**

- 3. Passare al menu **Device** del Media Player; esso indica quale dispositivo MCI è stato caricato per gestire il clip (di solito *Video for Windows* od un driver MPEG).
- 4. Fare clic su **Configure** per ottenere ulteriori informazioni sul dispositivo MCI e (nel caso di *Video for Windows*) sul clip vero e proprio. Ciò indicherà il tipo di clip, la risoluzione, il formato del colore, i frame al secondo e la velocità dei dati richiesta del clip. Questo potrebbe aiutare a capire perché alcuni clip vengono riprodotti in modo soddisfacente ed altri no.

#### **Per trovare la frequenza di frame di riproduzione esatta:**

- 5. Configurare Media Player su **NO** AutoRewind e **NO** AutoRepeat (menu **Edit/Option**).
- 6. Configurare il dispositivo *Video for Windows* su **skip frames if behind** (menu **Device/Configure**).
- 7. Prendere nota del numero totale di frame nel clip. Riprodurre il clip. Al termine, digitare Ctrl-F5, per ottenere il menu **MCI String Command**.
- 8. Digitare *status frames skipped* nella casella **Command**; si otterrà il numero di frame che è stato saltato.
- 9. Da questo numero e dal numero totale di frame si ottiene una misura abbastanza accurata dei reali frame al secondo che il driver DCI può raggiungere con il clip.
	- √ Si noti che il tasto Ctrl-F5 per ottenere **MCI String Command** può interferire con il tasto PowerDesk **PixelTOUCH**. Può essere necessario disattivare il tasto di **PixelTOUCH** mediante **il Pannello di Controllo MGA Millennium**.

# **Programma di disinstallazione per MGA Millennium**

*I*l programma di *disinstallazaione* consente di disattivare o di rimuovere tutto o parte del software MGA Millennium Windows e DynaView. Lo si può avviare dall'icona nel gruppo **MGA PowerDesk**. La finestra di dialogo principale viene mostrata di seguito:

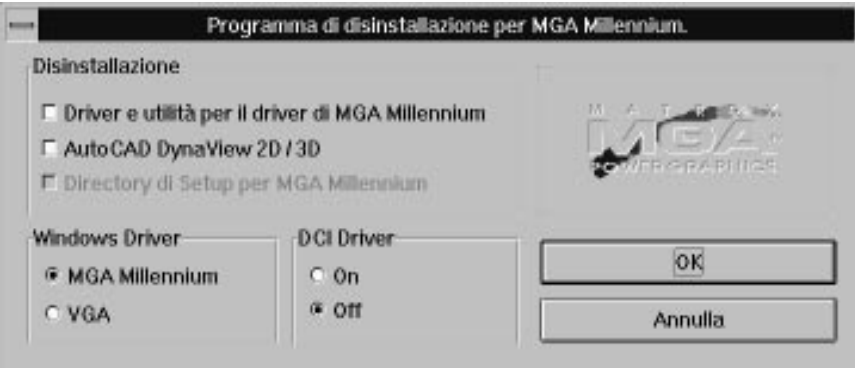

- Nel pannello **Windows Driver** si può disattivare il driver MGA Millennium e passare al driver Windows VGA facendo clic su un pulsante. Si può ancora eseguire il programma nella modalità Windows VGA e ritornare al driver Millennium.
- Nel pannello **DCI Driver**, si può attivare o disattivare il driver DCI.
- Il pannello **disinstallazaione** consente di rimuovere tutto o parte del software MGA Millennium. Inizialmente si possono selezionare solo una o due delle opzioni situate in alto. Dopo che si è fatto clic su **OK**, una finestra di dialogo informa delle scelte possibili e l'ultima casella di controllo è attivata. Se si desidera tenere la versione DOS di MGA *setup* ed il file *mga.inf* (in modo da poter utilizzare il nostro driver DOS AutoCAD), fare clic sull'ultima casella di controllo per disattivarla. Quando si fa clic su **OK** per continuare, tutti i file selezionati saranno **eliminati** dal disco rigido e tutte le voci di MGA Millennium saranno rimosse dai file Windows *.ini*.

## **Cambiamento dei driver Windows**

Se si desidera eseguire Windows con un driver diverso da VGA fornito da un altro produttore senza disinstallare i driver MGA, eseguire il programma Windows *setup*.

Dal DOS, immettere le righe seguenti:

*c: cd \windows setup*

Evidenziare l'opzione **Display**, premere Invio, e selezionare il nuovo driver da utilizzare (sia dall'elenco presentato che selezionando **Other** e rispondendo ai prompt).

Per ritornare al driver MGA Windows, eseguire Windows *setup* come spiegato sopra e selezionare una qualunque delle opzioni seguenti:

> *Matrox MGA Millennium 16-bit 65K Colors Matrox MGA Millennium 24-bit 16.7M Colors Matrox MGA Millennium 8-bit 256 Colors Matrox MGA Millennium ModeSWITCH*

La volta successiva Windows sarà avviato con il driver selezionato, alla risoluzione 640  $\times$  480. Sarà possibile selezionare una nuova risoluzione (ed altre funzioni del display) eseguendo il programma Pannello di Controllo MGA Millennium.

# **Indice I**

## **0-9**

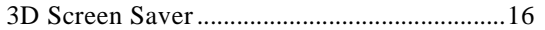

# **C**

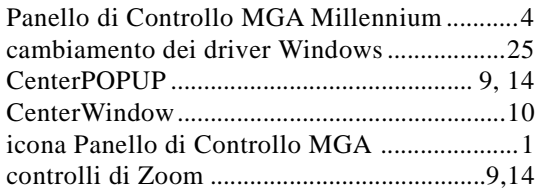

# **D**

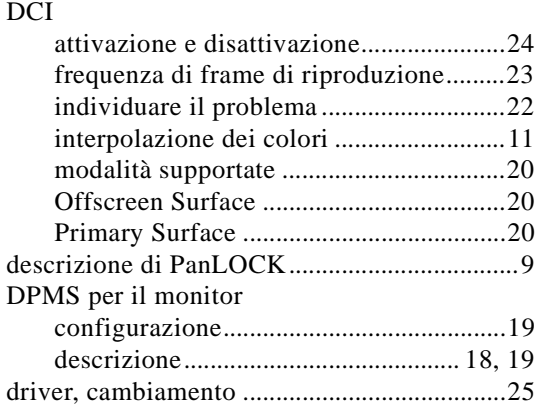

## **F**

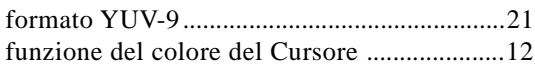

# **H**

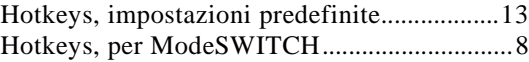

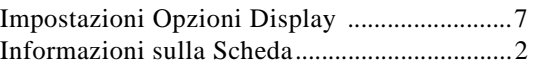

## **M**

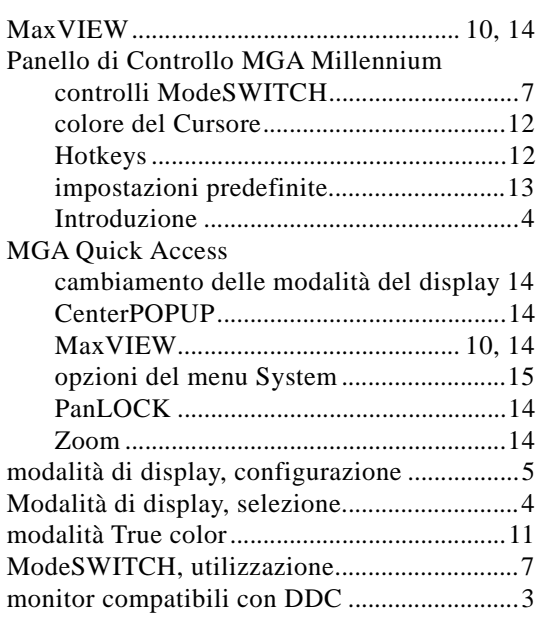

# **O**

Opzioni del driver Avanzato ..........................11

Indice: 1

## **P**

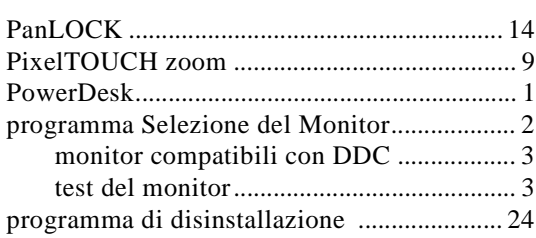

## **Q**

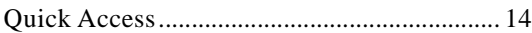

## **R**

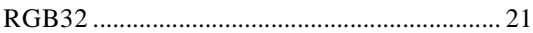

# **S**

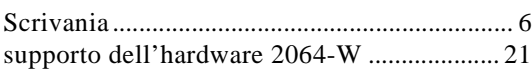

## **T**

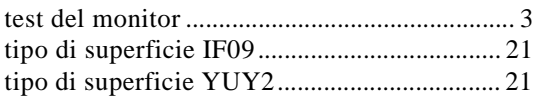

## **U**

Utilizzazione delle funzioni di Scrivania ....... 8